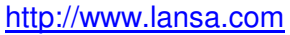

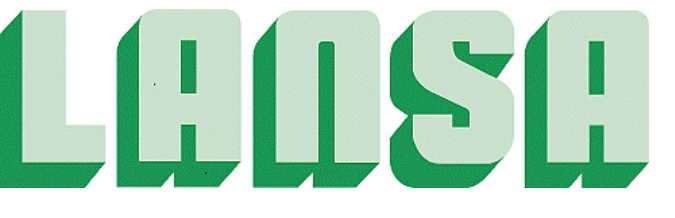

**Newsletter April 2006**

# **LANSA Announces Support for IBM's i5/OS V5R4**

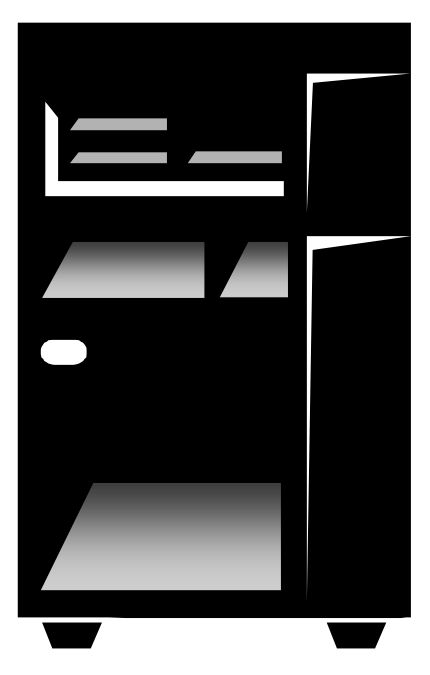

LANSA is pleased to announce that it has successfully tested and will be supporting its cross-platform application development suite, LANSA 2005, running with IBM's latest release of i5/OS, V5R4. As an IBM Partner in Development, a beta copy of V5R4 was made available to LANSA several weeks ahead of this version's release date of February 14. During this time, the LANSA Product Center tested all components of LANSA 2005 and now confirms that the suite operates successfully and will be supported for use with the new version of the System i5 operating system.

For years, LANSA products have attained IBM ServerProven status, which provides customers with a solution that's ready to run and built to perform optimally on IBM servers. With today's announcement, LANSA customers are assured that the LANSA 2005 product suite will continue to run their businesses efficiently and productively when they migrate their applications to i5/OS V5R4.

John Siniscal, president of LANSA Americas, said, "IBM continues to enhance the value proposition of the System i5 with this latest release of i5/OS. LANSA looks forward to supporting its customers as they move to this new release in the coming year."

**In This Issue**

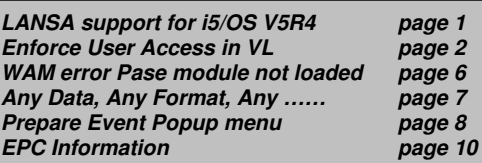

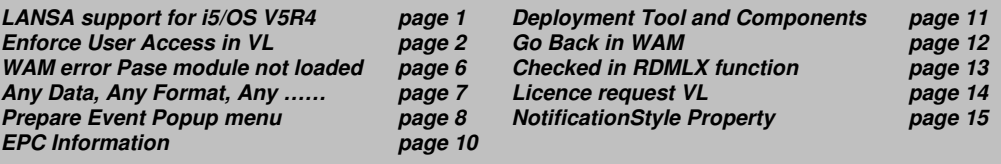

# **Using the Enforce User Access in VL option**

LANSA V11.0 introduced the ability to control user security in a Visual LANSA Slave environment in a similar fashion used in the LANSA for iSeries development environment. To use this option, you must know:

- how to restrict/enforce a users access to LANSA
- how to enable this restricted/enforced access for Visual LANSA
- **•** how to make this restricted/enforced access known to Visual LANSA

This example uses the following LANSA development environment:

- **EXECT:** iSeries Master Repository V11.0 & EPC765
- **Windows Visual LANSA slave V11.0 & EPC765**

#### Steps to Enforce User Access in VL

**Note:** In this example, we will restrict a users ability to create fields in a Visual LANSA slave environment.

- 1. Log into LANSA for iSeries as partition or system security officer.
- 2. Take Housekeeping option "Review user access to LANSA System" and enter the user you wish to restrict access to.
- 3. Enable Change mode (F21).
- 4. Locate the following description "Create new field definitions" and blank out the Y (See figure 1).

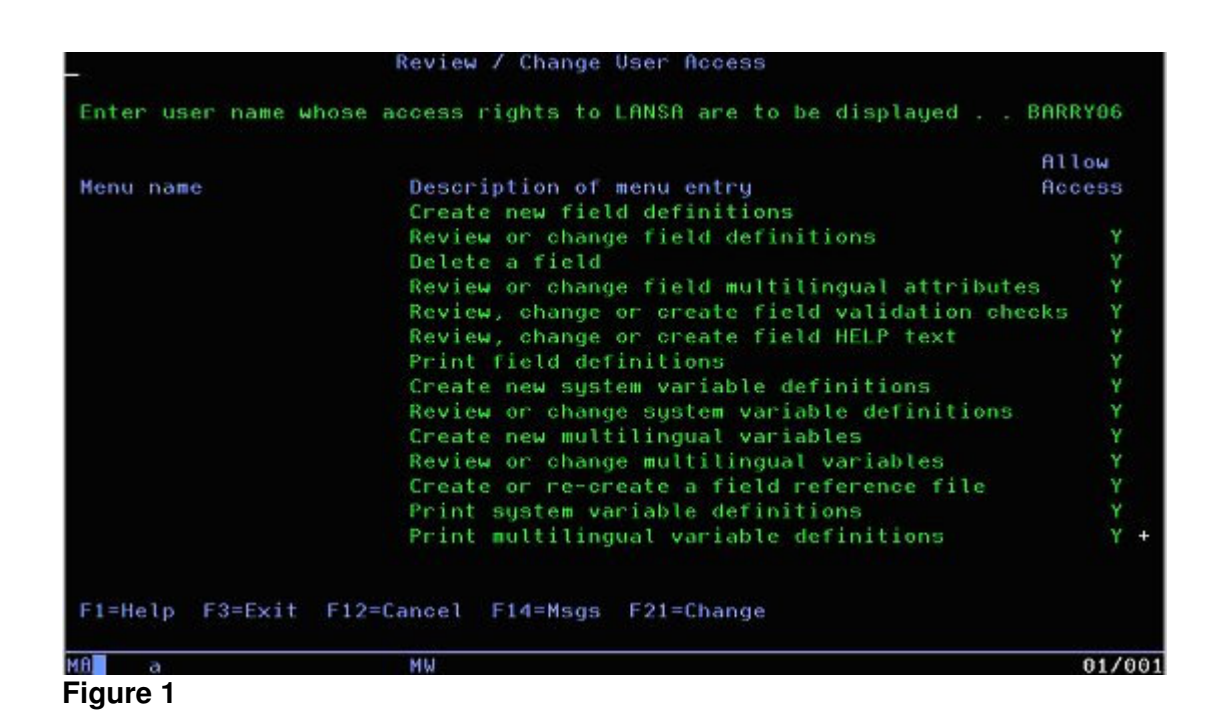

- 5. Take Housekeeping option "Create or change system partition definitions". Select the desired partition to change.
- 6. Enable Change mode (F21).
- 7. Change option « Enforce User Access in VL » to YES (see figure 2)

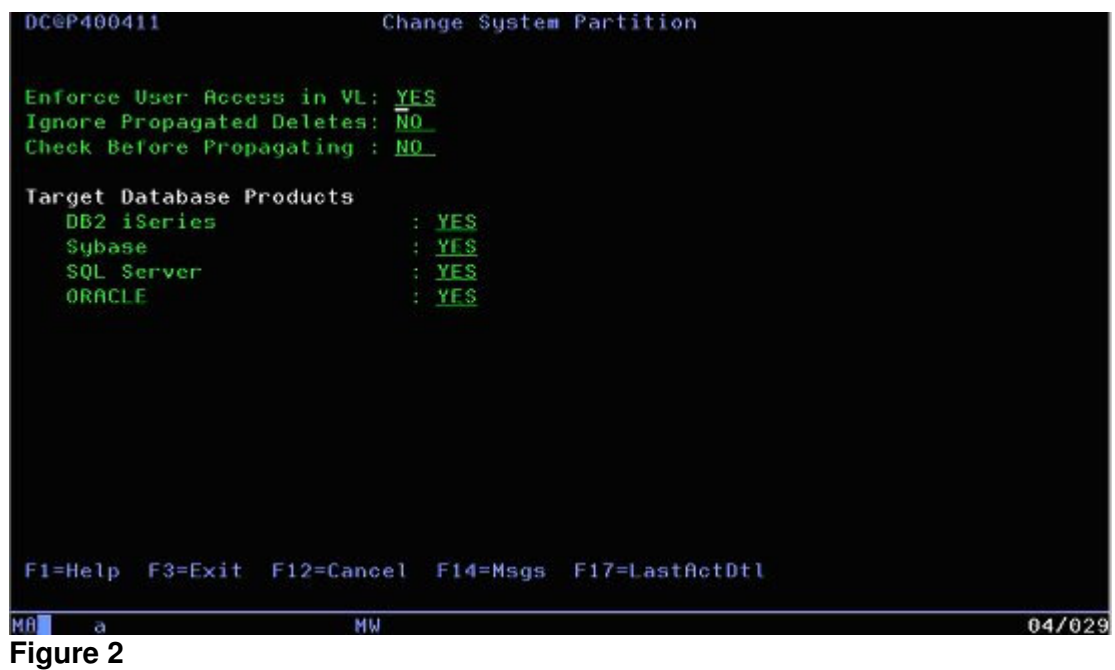

- 8. The User Access changes are now ready to be updated in the Visual LANSA Slave system
- 9. In the Visual LANSA login screen, select the System Initialization option.

10. Select "PC Users" and Partition Definition (Master) for initialization (see figure 3)

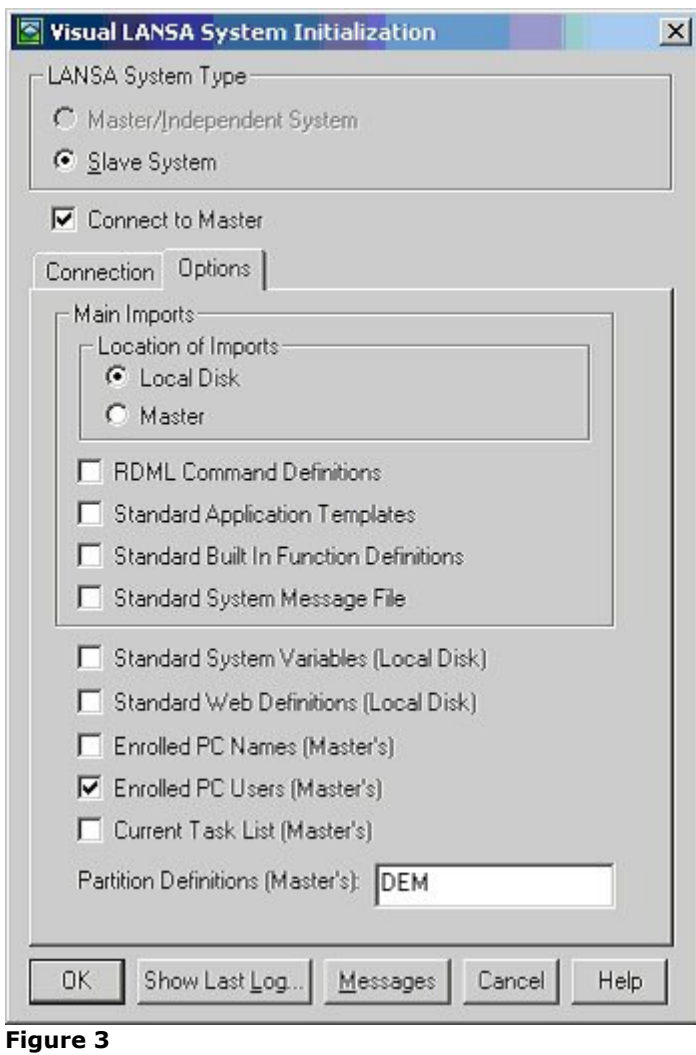

11. Once the Initialization completes, log into Visual LANSA with the user that you have restricted Field create access for.

12. The menu option to create fields is not available (grayed out) (see figure 4)

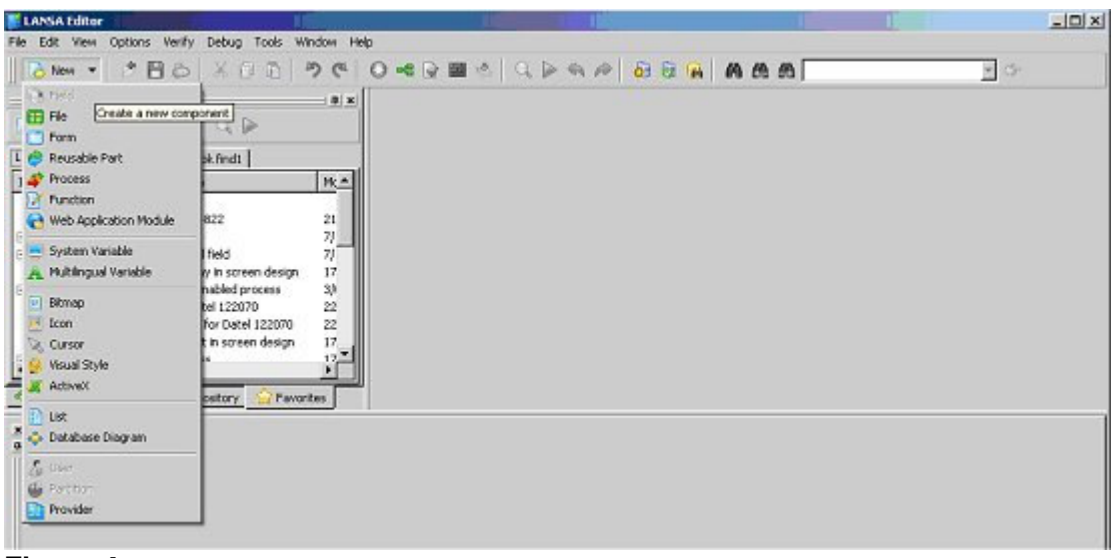

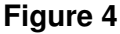

#### Main Considerations

1. In LANSA iSeries Housekeeping option "Review user access to LANSA System" there are 2 levels of menu's available. MAIN SYSTEM MENU FIELD CONTROL MENU Create new field definitions Y

And

FIELD CONTROL MENU Create new field definitions Y

For a Visual LANSA system, changing the user access to the Main System menu's "Work with" has no meaning. Any user access changes must be made to the Create/Delete options for the particular object you wish to restrict access to.

2. For changes to be propagated to Visual LANSA, you must perform a system initialization of: Enrolled PC Users – to promote the user security changes. Partition Definitions (Master) - to promote the "Enforce User Access in VL" partition level changes.

## **WAMs fail with joblog error: 'PASE module not loaded'**

WAM applications do not start and error messages:

- **No such file or directory**
- **PASE module not loaded**

appear within the LWEB\_JOB joblogs.

### Cause

The user which is used to run the web jobs does not have access to the LANSA IFS root folder.

### **Resolution**

Modify the user used to run the web jobs to have access to the LANSA IFS root directory.

#### **e.g: \LANSA\_DC@PGMLIB**

## **Any Data, Any Format, Any Transport, Any Platform**

Do you need to:

- Integrate at transaction level with your customers or suppliers, in real-time or near real-time?
- Integrate heterogeneous internal systems?
- Transact with your bank directly from your internal system?
- Send data to and accept data from your Web site or a portal?
- Start using EDI or replace traditional EDI?
- Integrate with Java applications from a legacy system?

Hundreds of companies worldwide meet any System Integration and eCollaboration request with a Single Architecture and a Single Skillset using LANSA Integrator. Visit: http://www.lansa.com/promos/integration.htm

#### **Cross reference of LANSA Integrator customers by data format and transport method:**

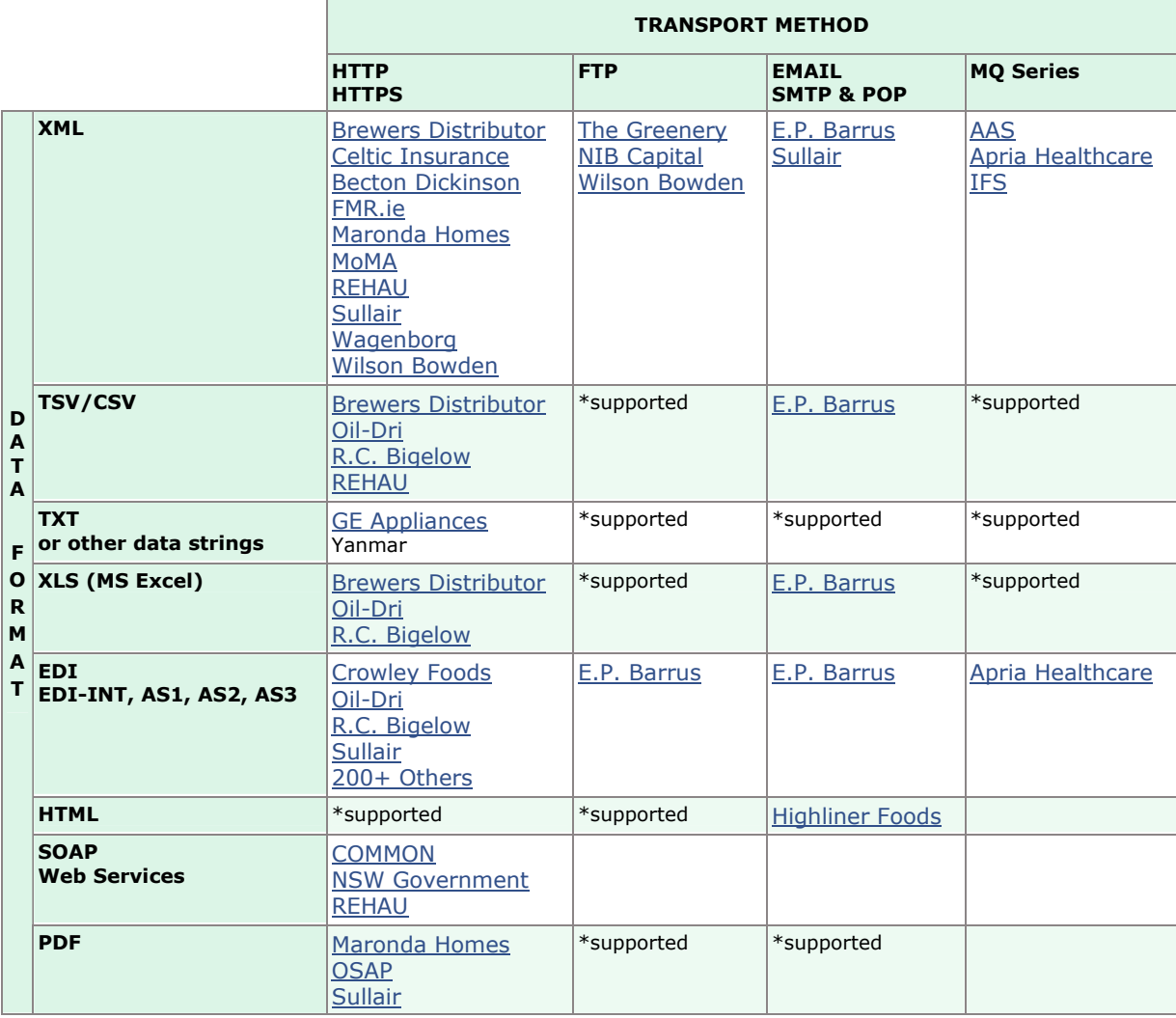

\*supported: This format/transport combination is supported, but currently case studies are not available.

Custom Java Services **Remote Procedure Call** SQL Data Services Cramo John Wiley **Sullair** 

 The Greenery Cramo

 Maronda Homes REHAU

## **Prepare event PopUp Menu**

Use the Prepare event if you want to modify the pop-up menu depending on whether where the control itself is right-clicked. Copy/paste source below to see how it works.

Source:

\*\*\*\*\*\*\*\*\*\*\*\*\*\*\*\*\*\*\*\*\*\*\*\*\*\*\*\*\*\*\*\*\*\*\*\*\*\*\*\*\*\*\*\*\*\*\*\*\*\*\*

\* \* COMPONENT: STD\_FORM

\* \*\*\*\*\*\*\*\*\*\*\*\*\*\*\*\*\*\*\*\*\*\*\*\*\*\*\*\*\*\*\*\*\*\*\*\*\*\*\*\*\*\*\*\*\*\*\*\*\*\*\*

FUNCTION OPTIONS(\*DIRECT)

Begin\_Com Role(\*EXTENDS #PRIM\_FORM) Clientheight(290) Clientwidth(503) Height(324) Left(386) Top(119) Width(511) Define Com Class(#PRIM\_STBR) Name(#STBR\_1) Displayposition(1) Height(24) Left(0) Messageposition(1) Parent(#COM\_OWNER) Tabposition(1) Tabstop(False) Top(266) Width(503)

Define\_Com Class(#ADDRESS1.Visual) Name(#ADDRESS1) Displayposition(2) Height(19) Left(51) Parent(#COM\_OWNER) Popupmenu(#PMNU\_1) Tabposition(2) Top(30) Usepicklist(False) Width(363)

Define\_Com Class(#ADDRESS2.Visual) Name(#ADDRESS2) Displayposition(3) Height(19) Left(51) Parent(#COM\_OWNER) Popupmenu(#PMNU\_1) Tabposition(3) Top(58) Usepicklist(False) Width(363)

Define\_Com Class(#PRIM\_PMNU) Name(#PMNU\_1)

Define<sup>C</sup>om Class(#PRIM\_MITM) Name(#MITM\_INS) Caption('Insert') Displayposition(1) Image(#VB\_NEW) Parent(#PMNU\_1)

Define\_Com Class(#PRIM\_MITM) Name(#MITM\_UPD) Caption('Update') Displayposition(2) Image(#VB\_SAVE) Parent(#PMNU\_1)

Define Com Class(#PRIM\_MITM) Name(#MITM\_DLT) Caption('Delete') Displayposition(3) Image(#VB\_DELETE) Parent(#PMNU\_1)

Evtroutine Handling(#PMNU\_1.Prepare) Options(\*NOCLEARMESSAGES \*NOCLEARERRORS) Context(#CONTEXT)

If Ref Com(#CONTEXT) Is(\*equal\_to #ADDRESS1) Set Com(#MITM\_UPD) Visible(true) Else If Ref Com(#CONTEXT) Is(\*equal to #ADDRESS2) Set Com(#MITM\_UPD) Visible(false) Endif Endif **Endroutine** 

END\_COM

This Prepare event example displays different menu items when the #ADDRESS1 field is right-clicked and different items when the #ADDRESS2 field right-clicked:

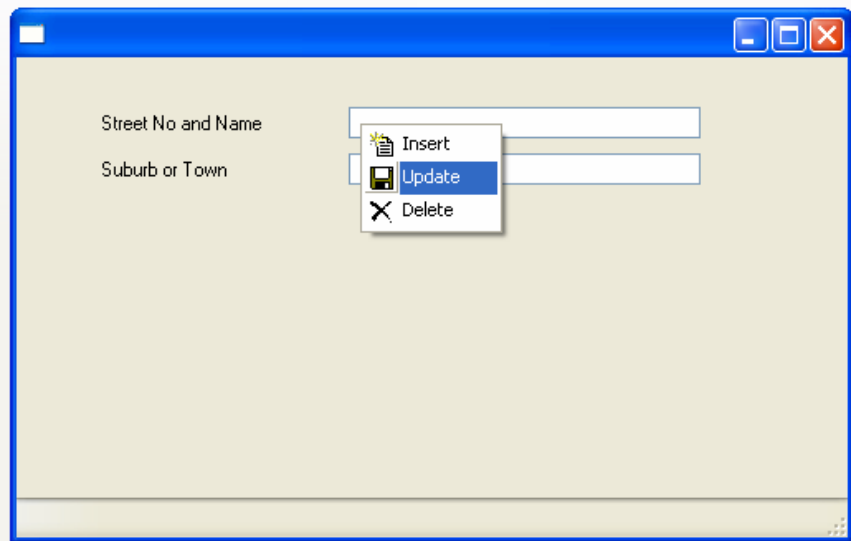

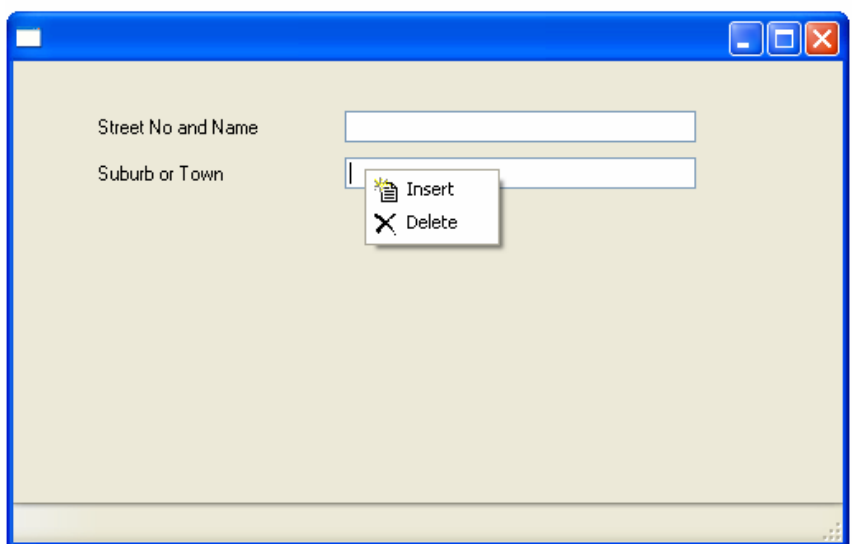

# **EPC Information**

Find out about the latest LANSA EPCs and add valuable new features to your LANSA products.

Find EPC Information page at http://www.lansa.com/support/notes/epc/index.htm.

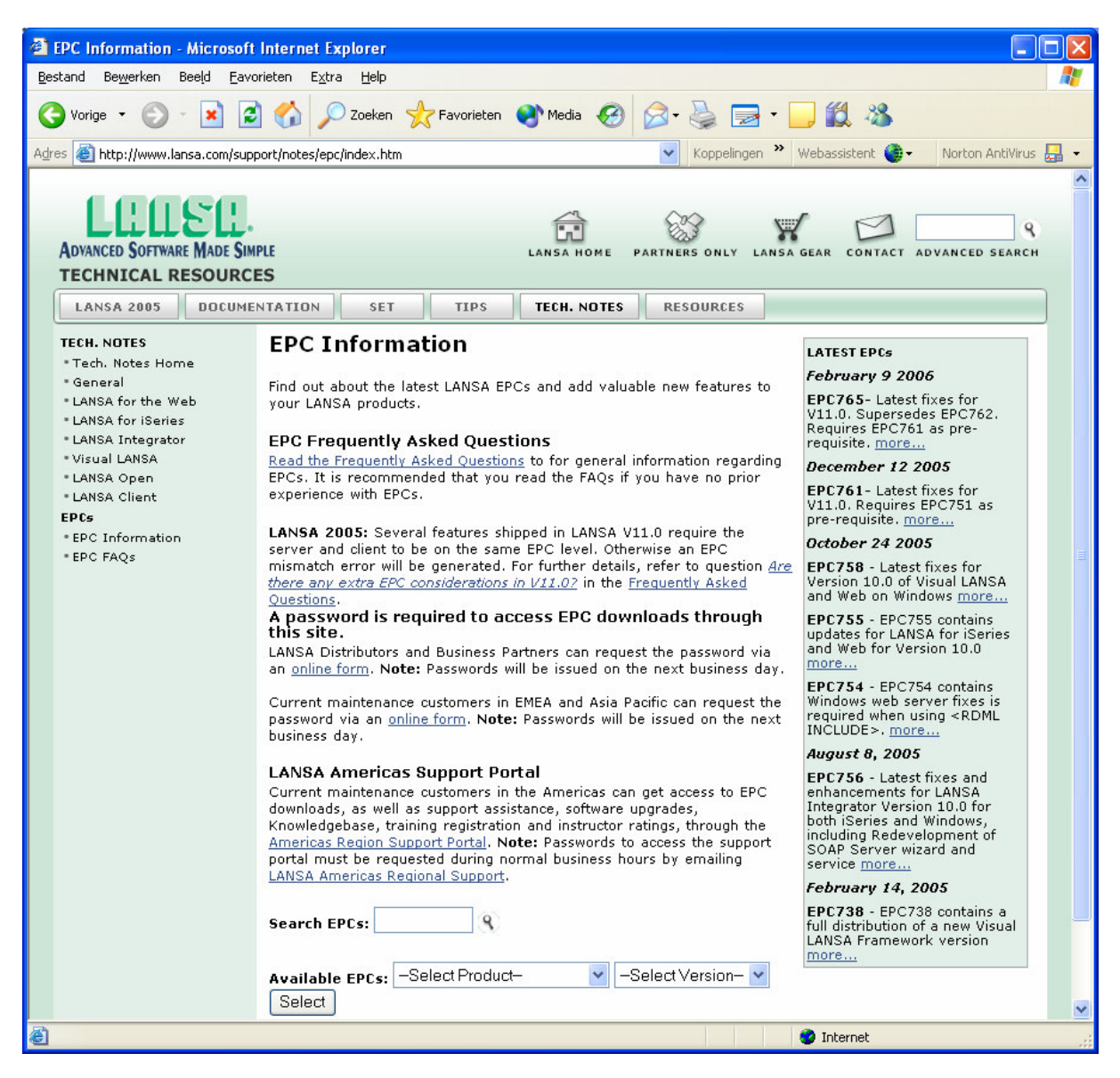

## **Deployment tool does not recognise Components correctly, lists them as regular fields**

In some situations, after upgrading an existing V10.0 environment to V11.0, the deployment tool does not list the existing forms/reusable parts in the correct location, instead they are listed as regular fields. This prevents you from deploying any components correctly and may cause confusion when trying to redeploy existing applications.

### Cause

The cause of this issue is related to an existing technical note: http:www.lansa.com/support/notes/p0208.htm regarding the Web Editor. In both cases the problem is caused by the presence of old IO modules for the LANSA Internal Files.

One reason that these IO modules are present is that the LANSA internal file definitions have been recompiled in Visual LANSA at some point. This causes the file definitions IOM to be created in the Partition Execute directory. During the upgrade to V11.0 the LANSA internal file definitions IOMs are replaced in the System Execute directory, however the IOMs in the Partition Execute directory are left untouched.

Since LANSA looks in the Partition Execute directory before the System Execute directory to look for the IOMs, the older IOMs are being found and used first instead of the real internal file definitions IOMs.

#### **Note**

Since V10.0, a change has been made so that these internal files will no longer displayed by default, and thus should not be available for compile unless the option to display the internal files is enabled.

#### Resolution

Check to see if the dlls DC\_Fnn/DC\_Wnn/DC\_Xnn.dlls exist in the  $...$ \X\_WIN95\X\_LANSA\X\_ppp\EXECUTE.

These dlls should only exist in the ...\X\_WIN95\X\_LANSA\EXECUTE directory. Ensure that they already exist in the ...\X\_WIN95\X\_LANSA\EXECUTE directory.

Remove/delete the copies from the partition execute directory (i.e. ... $X$  WIN95 $X$  LANSA $X$  ppp $\text{EXECUTE}$ ) and the problem should be resolved.

## **Go Back in WAM**

Some customers disable the default browser back key in their web application, but need the functionality of this key on some of their screens. The screens below show a 'Go Back' key in a WAM, that activates the JavaScript (presubmit\_js property) to do this.

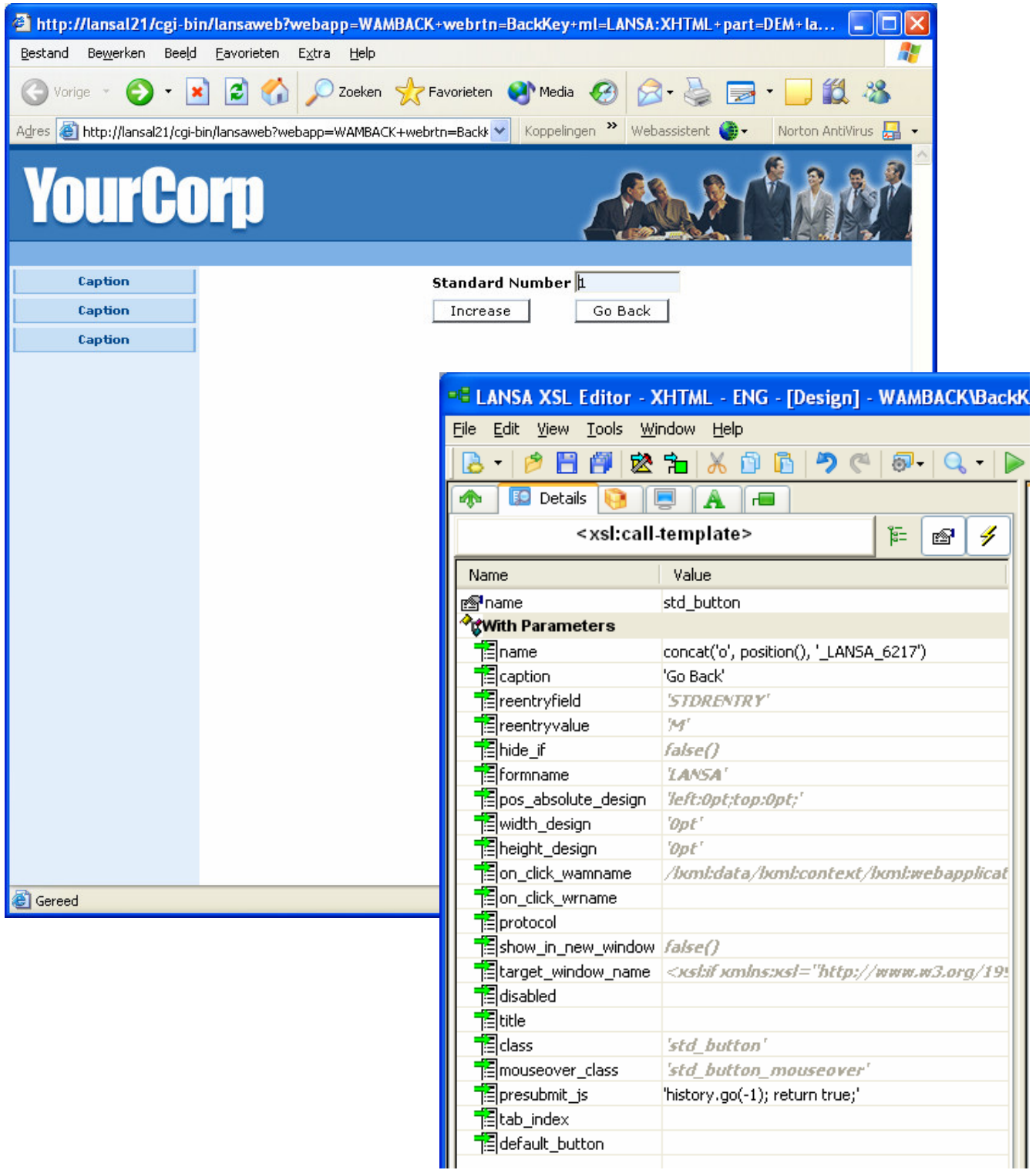

## **When signed into LANSA on the iSeries; checked in changes made to an RDMLX function appear to have NOT taken effect**

### Specific example

- Start LANSA on the iSeries and execute an RDMLX function via a LANSA process.
- Without exiting LANSA on the iSeries, make a change to this RDMLX function from within the IDE (Windows).
- Check that function into the iSeries (choose check in and compile for example).
- Now go back to that same iSeries session from step one and execute the same RDMLX function. You will find that those changes appear to have NOT been applied.
- Next exit out of LANSA on the iSeries and then start LANSA again.
- All changes will now have been applied.

#### Note

- This is only relevant for RDMLX function logic changes. It does not occur for RDML function logic changes.
- LANSA will be enhanced in a future version so that all RDMLX function logic changes will be immediately available on iSeries after checkin.
- There is no detrimental effect to your system or functions. However, it has been highlighted here as it could potentially cause some confusion.

### **Using the V11.0 X\_CPU.EXE for generating CPU details for a V11.0 License request**

This information is for downloading V11.0 x cpu.exe. To download a V10.0 x cpu.exe, click here.

A LANSA license code is only valid for the machine for which it was requested. The machine is identified by its CPU serial number and model. A special utility,  $x$  cpu, is provided to display this information.

#### **A Version 11.0 license request must be accompanied by the CPU details as generated by an 11.0 version of X\_CPU.EXE.**

This executable is shipped as part of the Visual LANSA installation and can be accessed from the LANSA folder from the  $X$ <sub>CPU</sub> utility option.

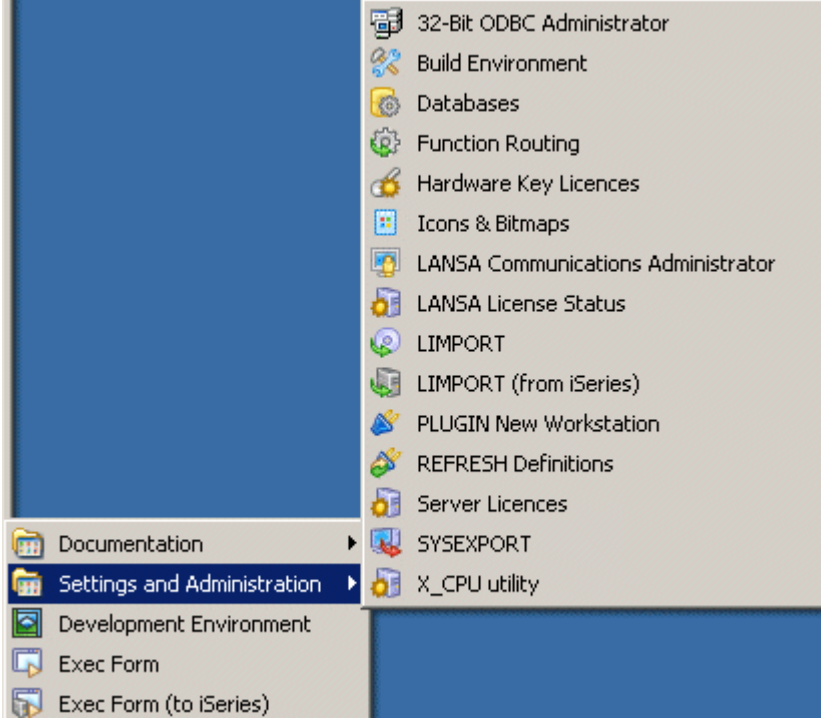

Alternatively, a Version 11.0 X\_CPU.EXE can be downloaded from the following link.

#### **V11.0 X\_CPU**

The x cpu utility can be downloaded and run from any location on your hard drive. The generated x cpu  $\lt$ model> serial number>.txt file will be created in the same location. For example, if you download x cpu.exe to c:\temp and execute it, the generated x  $\alpha$   $\alpha$   $\alpha$   $\alpha$   $\alpha$   $\beta$   $\beta$   $\beta$   $\alpha$   $\beta$   $\alpha$   $\beta$   $\alpha$   $\beta$   $\alpha$   $\beta$   $\alpha$   $\beta$   $\beta$   $\beta$   $\beta$   $\beta$   $\beta$   $\beta$   $\alpha$   $\beta$   $\alpha$   $\beta$   $\alpha$   $\beta$   $\beta$   $\alpha$   $\beta$   $\beta$   $\alpha$   $\beta$   $\beta$   $\alpha$   $\beta$   $\beta$   $\alpha$   $\beta$   $\beta$   $\alpha$ 

**Tip:** We recommend that you save the V11.0 x cpu.exe to the V11.0 root directory.

**Note:** Your company policy may enforce restrictions on downloading certain files, including zip file and executables.

# **NotificationStyle property**

By default when list, combo box, tree or grid items are worked with programmatically, no item events (such as ItemChanged, ItemGotSelection, ItemGotFocus, ItemLost focus or ItemLostSelection) are triggered. Only when the items are manipulated by the user (using the mouse or keyboard), these item events are triggered.

If you want the item events to be triggered when items are worked with programmatically, set the NotificationStyle of the control to Program. In this way the same events are triggered regardless of whether the items are manipulated by a program or by a user.

Copy and paste this example application to see how a tree view item is selected programmatically.

#### Source

FUNCTION OPTIONS(\*DIRECT)

Begin\_Com Role(\*EXTENDS #PRIM\_FORM) Caption('NotificationStyle Property') Clientheight(272) Clientwidth(513) Height(306) Left(333) Top(142) Width(521) Define\_Com Class(#PRIM\_TRVW) Name(#TRVW\_1) Componentversion(1) Displayposition(2) Height(222) Left(8) **Notificationstyle(Program)** Parent(#COM\_OWNER) Tabposition(2) Top(0) Width(495) Define\_Com Class(#PRIM\_TVCL) Name(#TVCL\_1) Level(1) Parent(#TRVW\_1) Source(#DEPTMENT) Visible(False) Define\_Com Class(#PRIM\_TVCL) Name(#TVCL\_2) Displayposition(1) Keyposition(1) Level(1) Parent(#TRVW\_1) Source(#DEPTDESC) Define\_Com Class(#PRIM\_TVCL) Name(#TVCL\_3) Displayposition(1) Keyposition(1) Level(2) Parent(#TRVW\_1) Source(#FULLNAME) Define\_Com Class(#PRIM\_PHBN) Name(#PHBN\_1) Caption('Click Here to programatically trigger an ItemGotSelection event') Displayposition(1) Height(33) Left(8) Parent(#COM\_OWNER) Tabposition(1) Top(240) Width(492)

EVTROUTINE handling(#com\_owner.Initialize) select \*all deptab SELECT FIELDS(#SURNAME #GIVENAME) FROM\_FILE(PSLMST1) WITH\_KEY(#DEPTMENT) use bconcat with args(#givename #surname) to get(#fullname) add\_entry #trvw\_1 endselect endselect ENDROUTINE

EVTROUTINE HANDLING(#PHBN\_1.Click) selectlist #trvw\_1 IF COND('#fullname = ''VERONICA BROWN''') set #trvw\_1.CurrentItem selected(True) leave endif endselect ENDROUTINE

EVTROUTINE HANDLING(#TRVW\_1.ItemGotSelection) OPTIONS(\*NOCLEARMESSAGES \*NOCLEARERRORS) USE BUILTIN(MESSAGE\_BOX\_SHOW) WITH\_ARGS(OK OK INFORMATION \*blanks 'ItemGotSelection event fired') set #trvw\_1.CurrentItem ensurevisible(true) ENDROUTINE

END\_COM

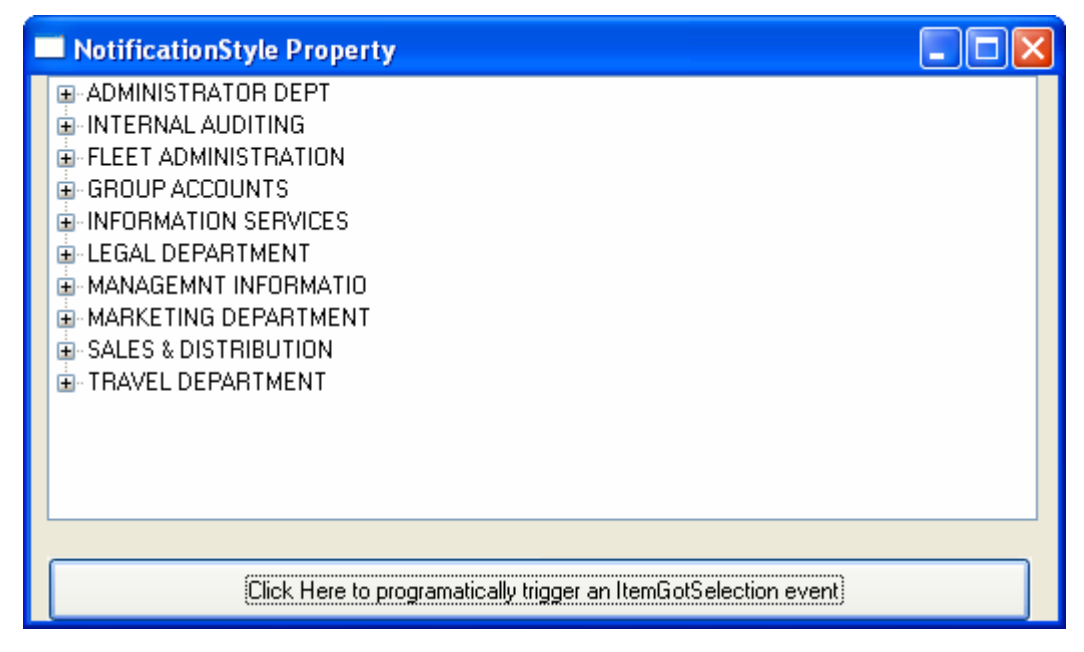

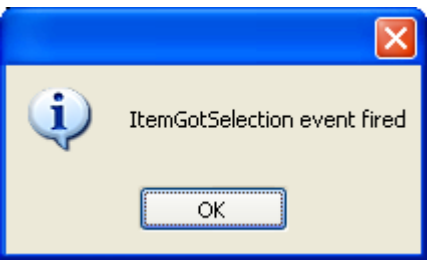

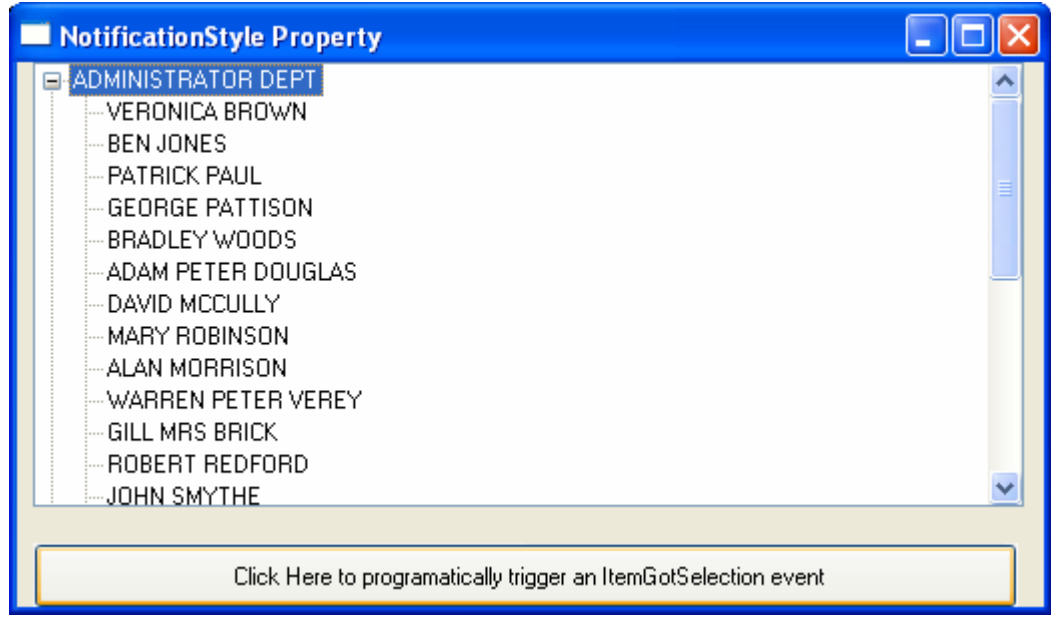